## **112** 學年度第二學期課後社團報名步驟

1、 掃描以下 QRcode 進入 Beclass 報名系統

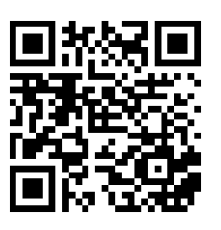

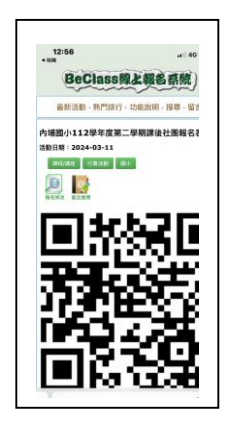

**2.**將頁面往下拉,填寫報名資料**(**有填寫 **e-mail** 系統會自動寄發報名資訊**)**。

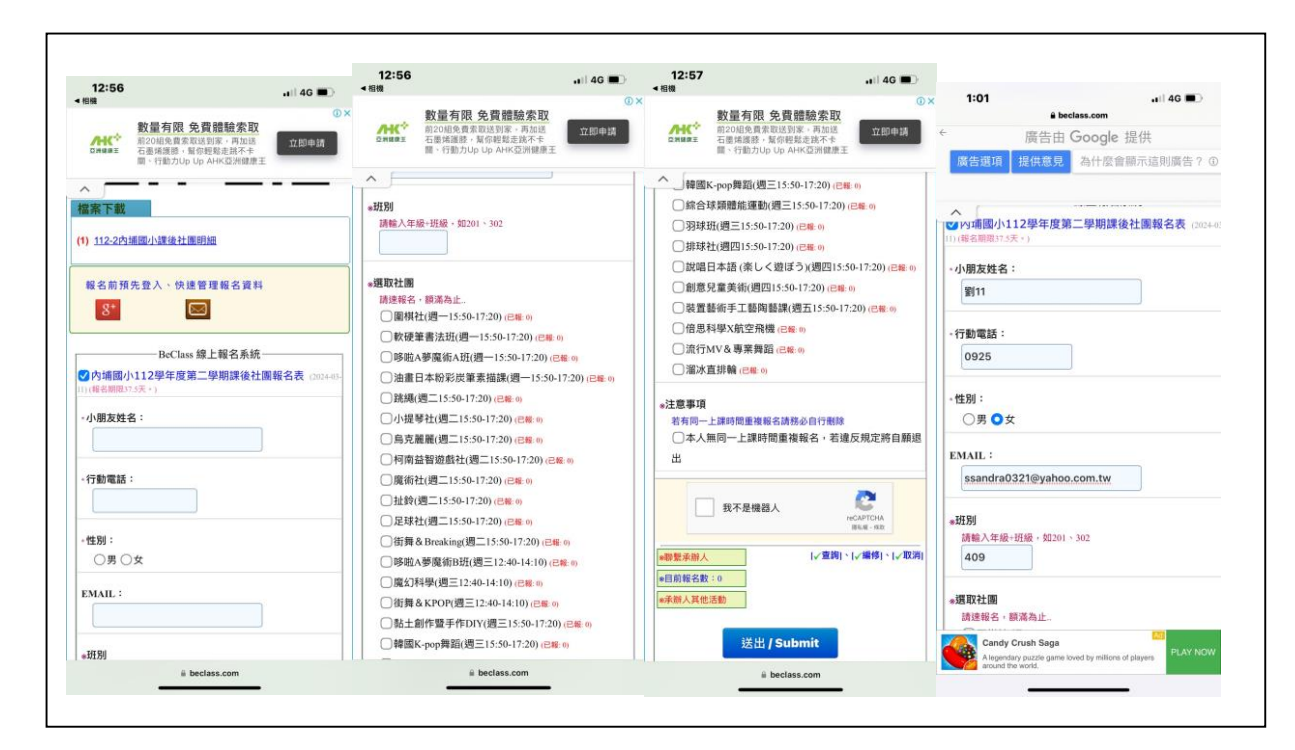

**3. 3.**輸入**"**驗證碼**"**進行驗證,然後按**"**送出"

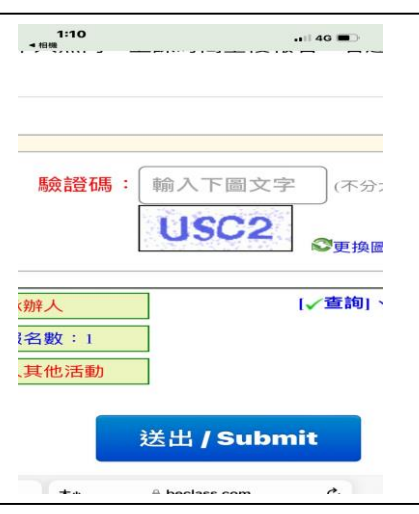

**4.**最後會出現**"**你已完成報名程序**!!"**頁面上會有**"**查詢序號**"**、**"**查詢密碼**"**,請記住序號及密碼,再次登入修改時會用到序號及密 碼,此時系統也會自動寄發 **e-maill** 通知,裡面也會有**"**查詢序號**"**、**"**查詢密碼**"**。

**5.**若要再次登入查看或修改資料,請再掃一次 **QRcode**,然後點選**"**報名修改**"**,會出現輸入**"**查詢序號**"**、**"**查詢密碼**"**、 輸入**"**驗證

碼**"**進行驗證,然後按**"**送出**"**,就會出現報名資料畫面可以重新勾選,也可以**"**刪除本報名資料**"**。

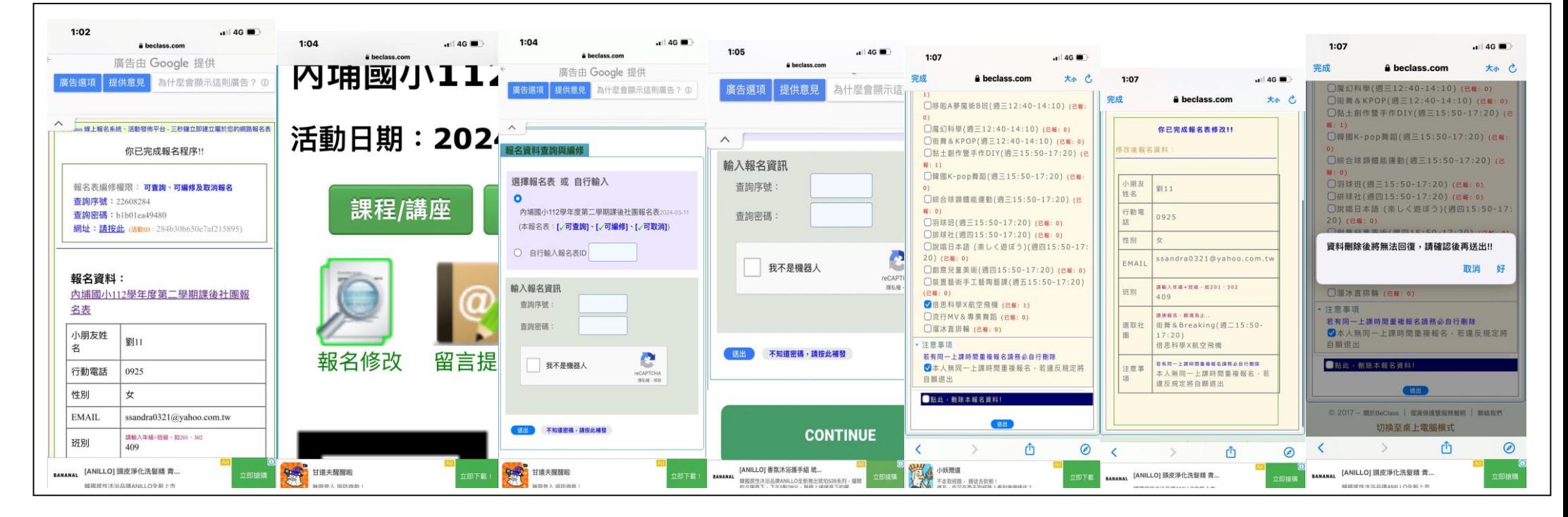